# **PER PROFILARSI/REGISTRARSI IN SIAge:**

andare alla pagina www.siage.regione.lombardia.it

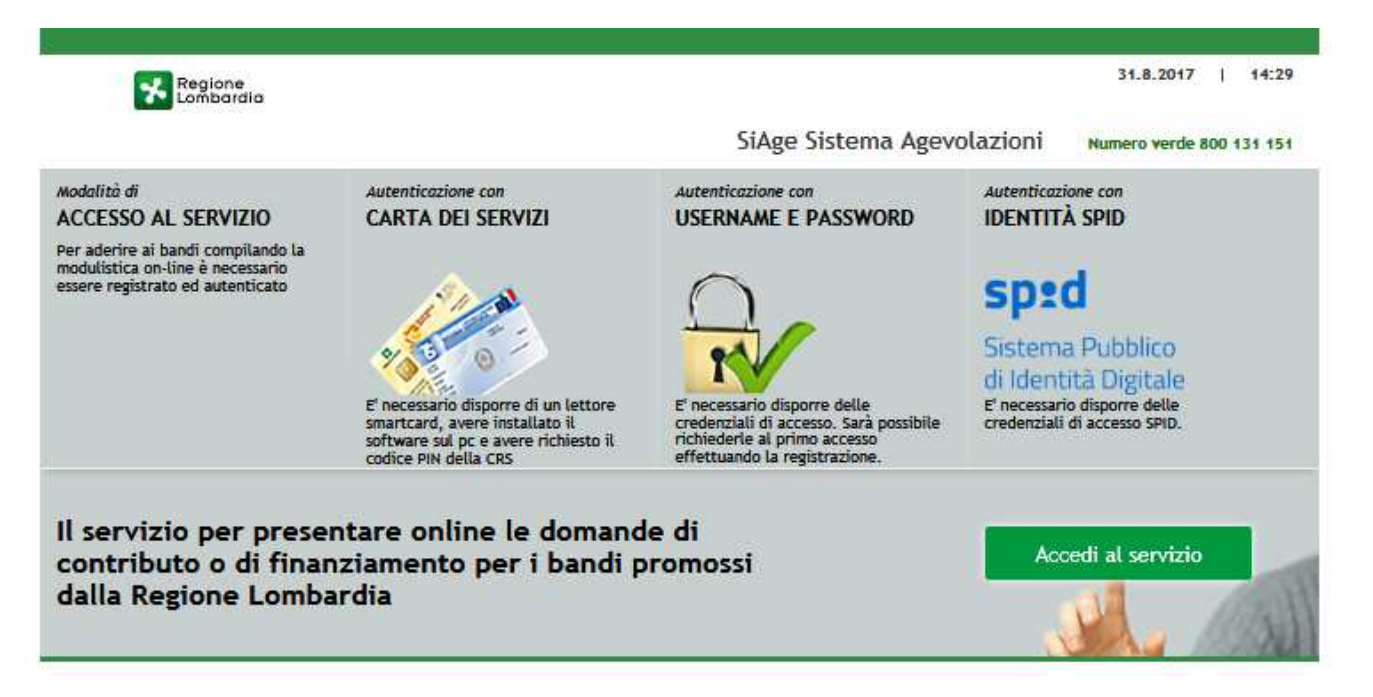

1 - Cliccare su **Accedi al servizio** (in basso a destra)

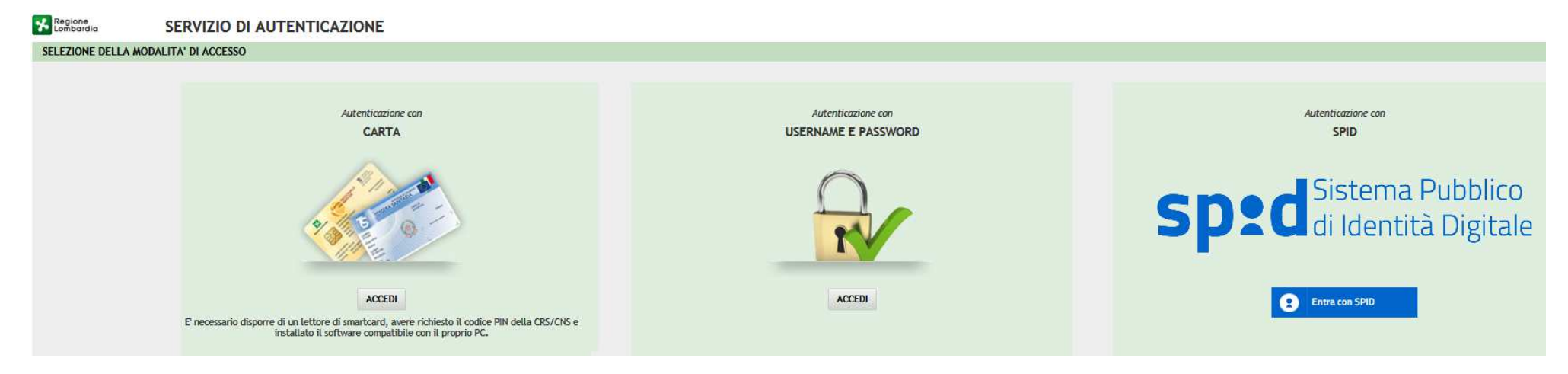

2 - Scegliere il sistema di autenticazione. Se non si dispone di CRS e lettore o di "spid", cliccare su "**Autenticazione con USERNAME E PASSWORD**"

## Regione

### SERVIZIO DI AUTENTICAZIONE

#### **AUTENTICAZIONE UTENTE**

### **FUNZIONI DI UTILITÀ**

Registrazione Nuovo Utente

Ricorda Nome Utente

Hai dimenticato la Password?

Modifica la Password

Visualizza dati profilo

Modifica Preferenze

Modifica domanda/ risposta segreta

Password policy

Sicurezza

I dati che inserisci e le transazioni effettuate sono protetti da crittografia a 128 bit.

Il sito web richiede il riconoscimento dell'utente tramite autenticazione. Con questa pagina è possibile effettuare la modalità di autenticazione preferita per accedere al sito web: siage

Clicca qui per informazioni sul sito che richiede l'autenticazione.

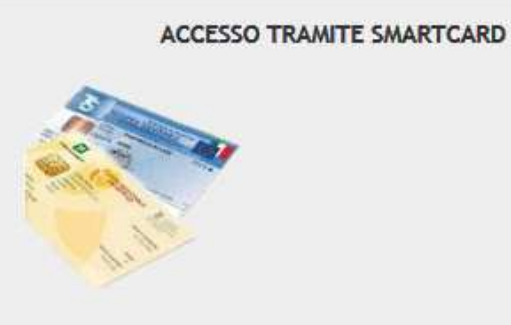

3 - Cliccare, in alto a sinistra, su "Registrazione Nuovo Utente"

### Inserire i dati richiesti (**Username**: nome/parola scelta dall'utente)

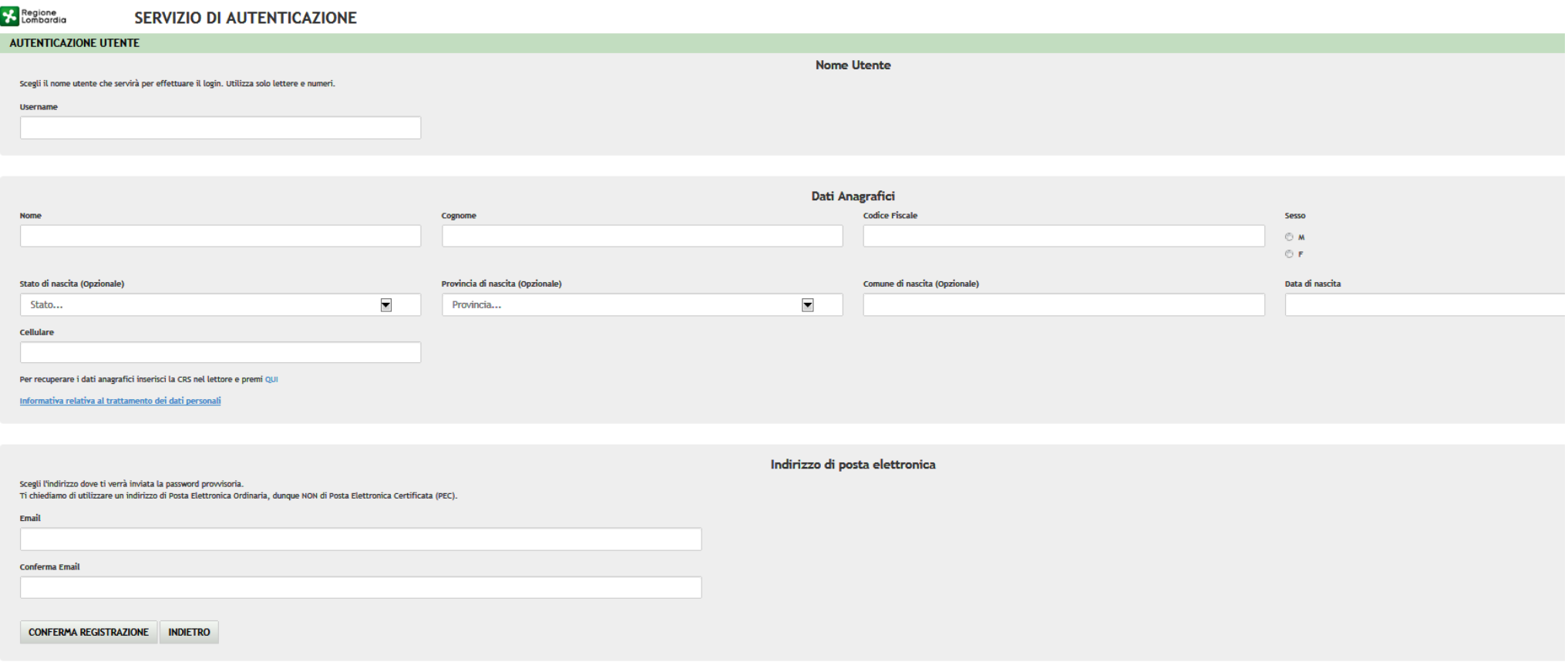

Altermine cliccare su " CONFERMA REGISTRAZIONE" (in basso a sinistra)

ATTENZIONE: **è indispensabile indicare un indirizzo e-mail valido** al quale sarà spedita una password provvisoria che dovrà essere inserita al primo accesso e immediatamente modificata.

Per definire la **nuova password** è necessario rispettare le **seguenti regole**:

- •la lunghezza dovrà essere minimo di **8 caratteri**
- •dovrà contenere **Caratteri Maiuscoli**,
- •**Caratteri Minuscoli,**
- •almeno un **Carattere Numerico** e un **Carattere Speciale.**
- •**Non** inserire nella password **due caratteri identici consecutivi**
- •**Non utilizzare dati comuni** (es. codice fiscale.)

Dopo aver effettuato la registrazione e ottenuto la paswword provvisoria: rientrare nel sito (www.siage.regione.lombardia.it), ripetere i passaggi 1 e 2; comparirà la seguente immagine.

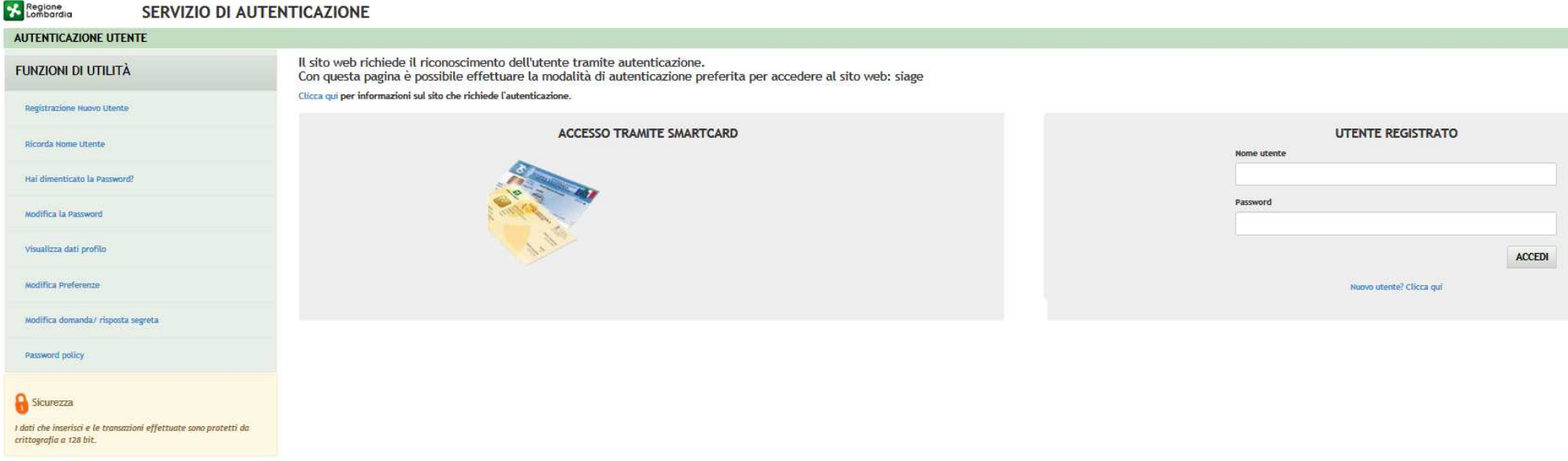

Inserire nel box di destra il nome utente (quello scelto come username) e la password provvisoria (che poi andrà modificata con quella definitiva scelta dall'utente).

**Uscire dal sito**. In questo modo il sistema acquisirà la password definitiva per i successivi adempimenti.